# **Twitter**

This page is a step-by-step guide for the process of opening and setting up an external application in Twitter as part of the [Gigya Setup](https://developers.gigya.com/display/GD/Site+Setup) process.

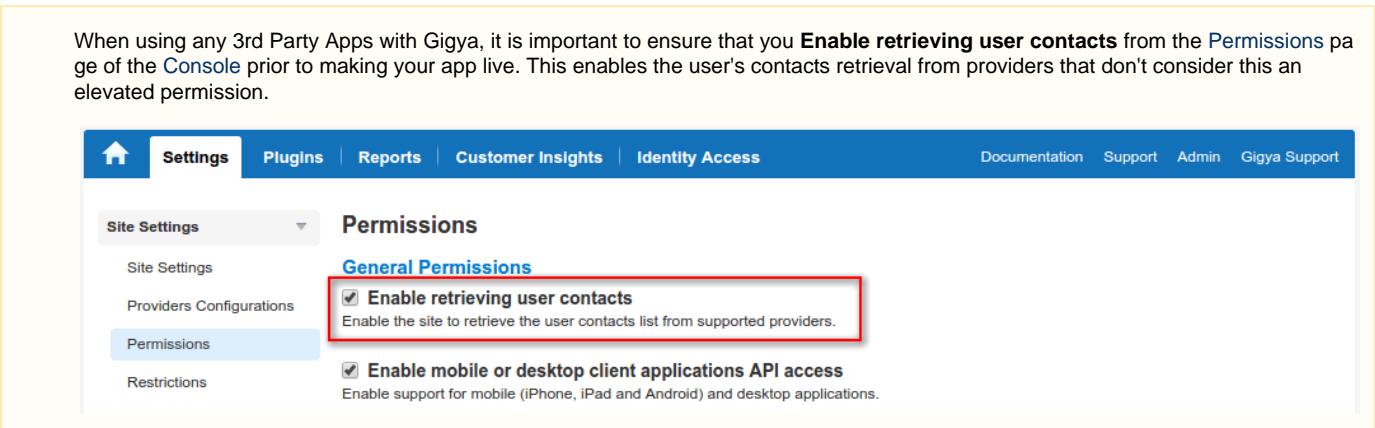

## **Phase 1 - Opening an External Application in Twitter**

- 1. Log into your Twitter account and click on the following URL:<https://dev.twitter.com/> or <https://apps.twitter.com/app/new>or [https://apps.tw](https://apps.twitter.com/) [itter.com/.](https://apps.twitter.com/)
- 2. In the "Application Details" page:
	- Fill in your application name, description and website address

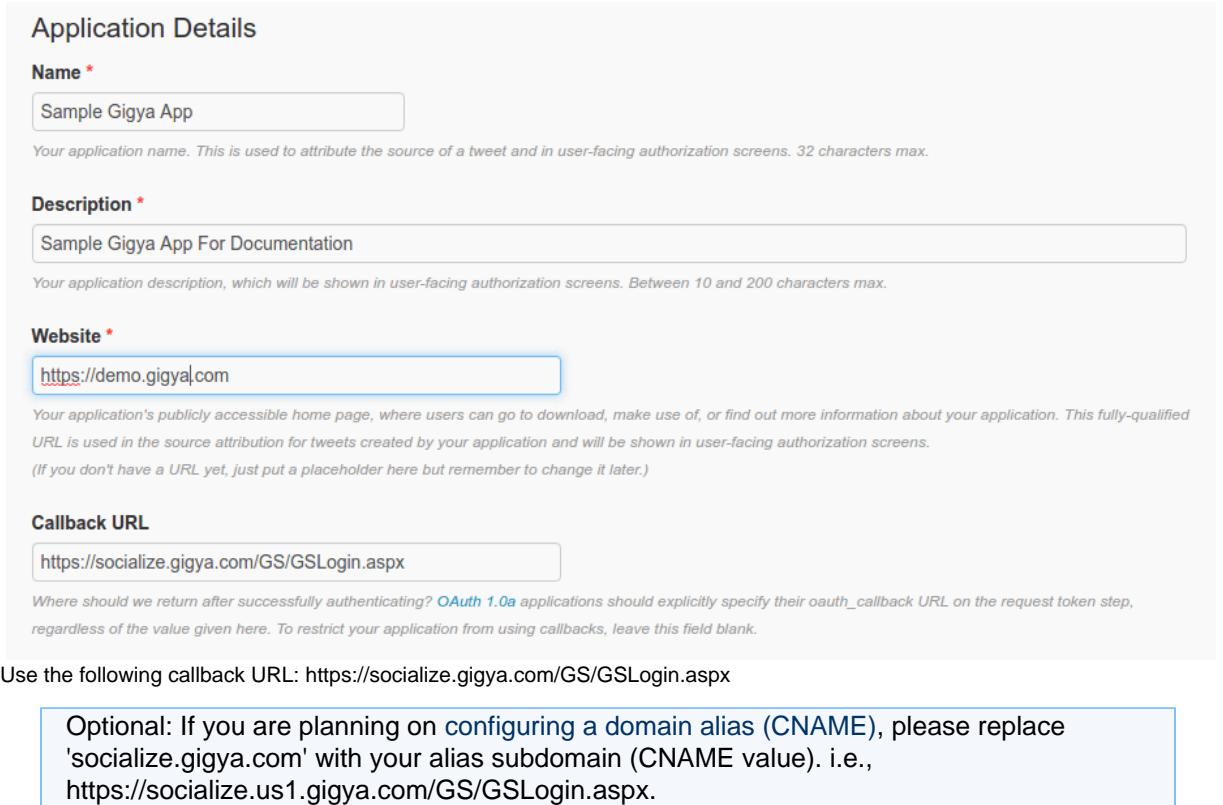

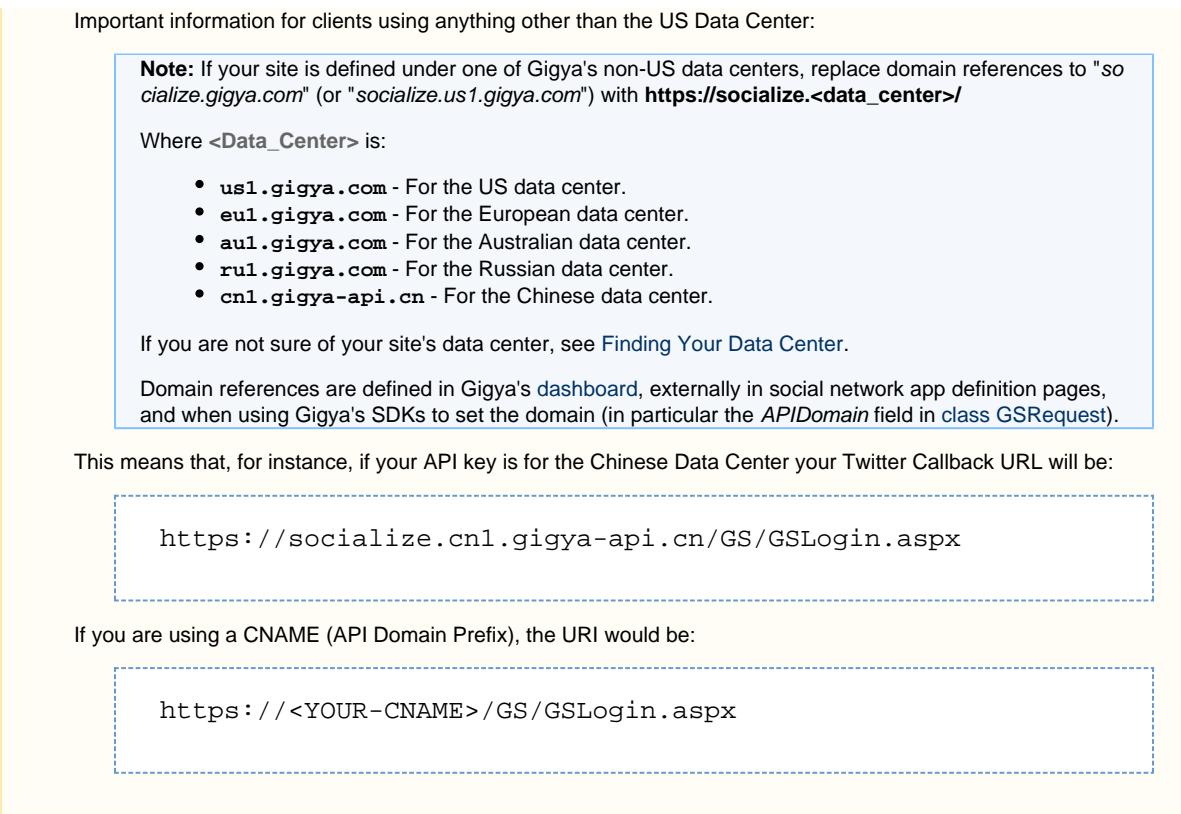

- Read the "Developer Agreement" and check the "Yes, I agree" checkbox.
- Click the "Create your Twitter application" button.
- 3. In the **Application Management** page, in the **Settings** tab:

### **Application Details**

#### Name\*

Sample Gigya App

Your application name. This is used to attribute the source of a tweet and in user-facing authorization screens. 32 characters max.

#### Description \*

#### Sample Gigya App For Documentation

Your application description, which will be shown in user-facing authorization screens. Between 10 and 200 characters max.

#### Website \*

#### https://demo.gigya.com

Your application's publicly accessible home page, where users can go to download, make use of, or find out more information about your application. This fully-qualified URL is used in the source attribution for tweets created by your application and will be shown in user-facing authorization screens. (If you don't have a URL yet, just put a placeholder here but remember to change it later.)

#### **Callback URL**

#### https://socialize.gigya.com/GS/GSLogin.aspx

Where should we return after successfully authenticating? OAuth 1.0a applications should explicitly specify their oauth\_callback URL on the request token step, regardless of the value given here. To restrict your application from using callbacks, leave this field blank.

#### **Privacy Policy URL**

The URL for your application or service's privacy policy. The URL will be shared with users authorizing this application.

#### **Terms of Service URL**

The URL for your application or service's terms of service. The URL will be shared with users authorizing this application.

□ Enable Callback Locking (It is recommended to enable callback locking to ensure apps cannot overwrite the callback url)

- Allow this application to be used to Sign in with Twitter
	- Ensure "Allow this application to be used to Sign in with Twitter" is checked.
	- Upload your application icon (75x75 pixels, 700k max., JPG, GIF or PNG only). If no icon is uploaded Twitter will show its own logo.
	- Click the "Update Settings" button if you made any changes.

4. In the "Keys and Access Tokens" tab, copy the values in the "Consumer Key (API Key)" and "Consumer Secret (API Secret)" fields.

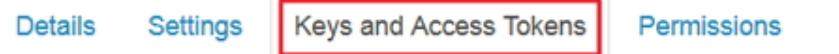

## **Application Settings**

Keep the "Consumer Secret" a secret. This key should never be human-readable in your application.

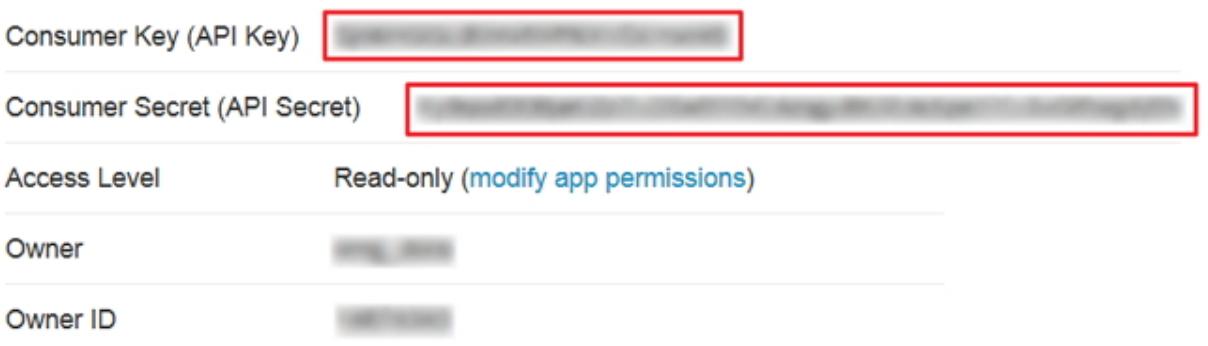

#### 5. In the "Permissions" tab:

- Under "Access", choose "Read only" if you are only using Twitter for sign-on purposes, or choose "Read and Write" if you will be sharing to Twitter.
- Click the "Update Settings" button if you made any changes.

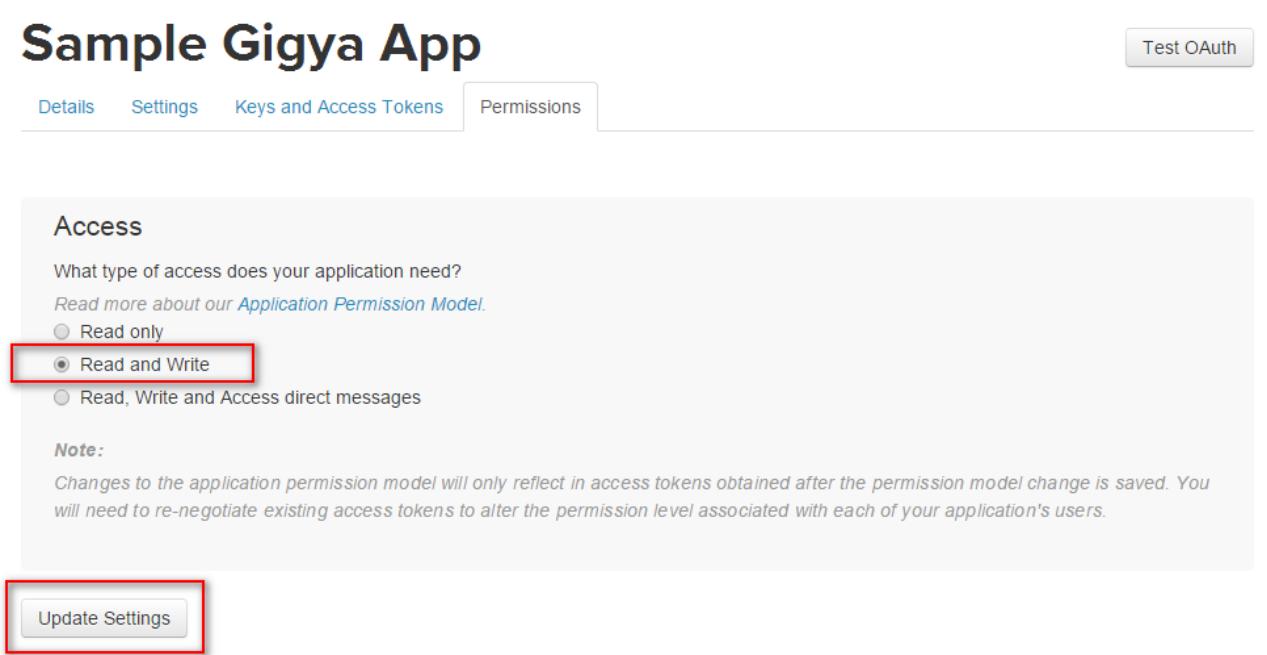

## **Phase 2 - Configuring Twitter's Application Keys in Gigya's Website**

- 1. Open the [Providers Configuration](https://console.gigya.com/site/partners/Settings.aspx%20#cmd%3DProviders.Providers) page of Gigya's Console.
- 2. Select Twitter from the list of providers:

## **Main Social Networks**

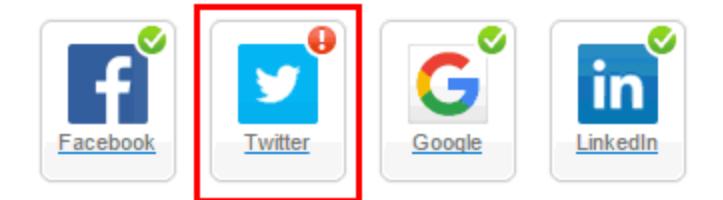

## **More**

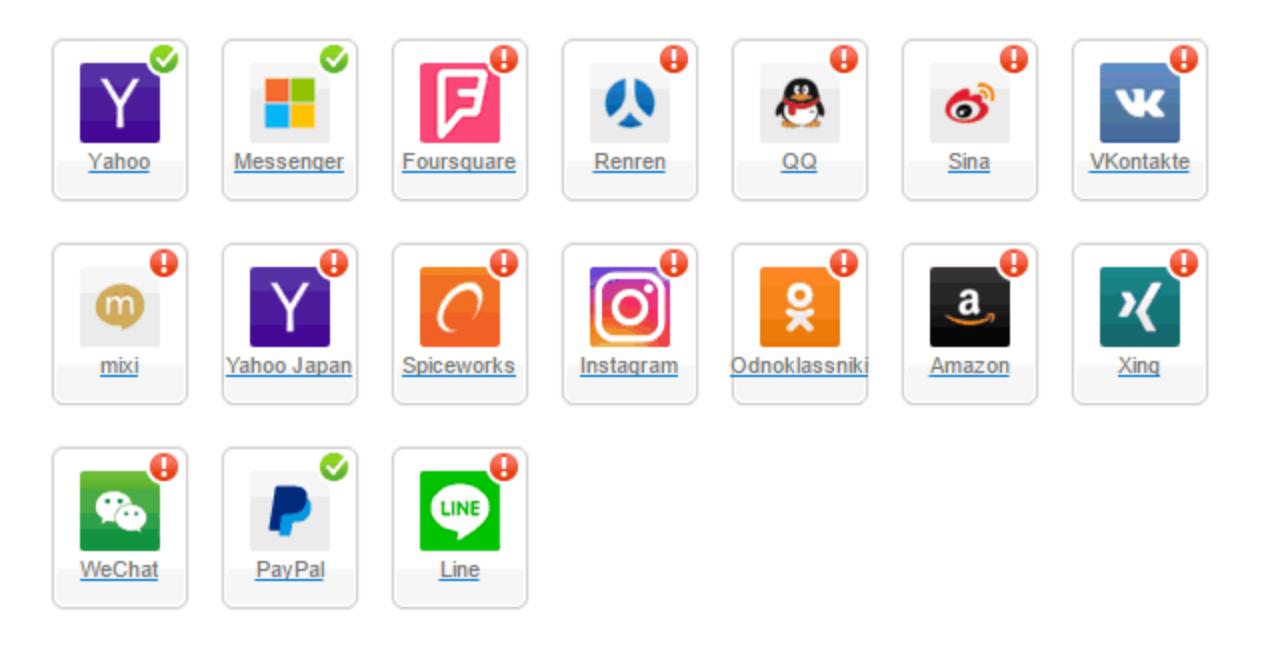

## **Providers that don't Require Configuration**

Enable CNAME for all OpenID providers

![](_page_4_Picture_6.jpeg)

- 3. Paste your "Consumer key' and 'Consumer secret' from the end of phase 1.
- 4. If you are using a CNAME, be sure to select the "Enable CName" checkbox.
- 5. Select **Secure redirects only** to allow only HTTPS redirects from Twitter.
- 6. Click **Save Settings** on the lower right-hand corner.

**That's it, Twitters configuration is complete!** Please note that it might take up to 10 minutes for our system to become synchronized with Twitter.

Unable to render {include} The included page could not be found.